Login to the eVoucher system to begin:

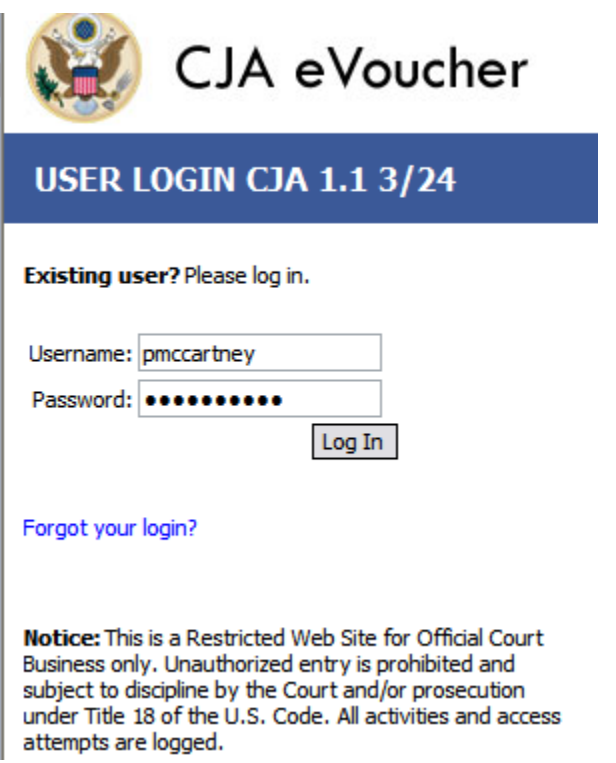

You will then be taken to your home screen. It will identify you as an attorney and identify you by name in the upper right hand corner of the screen.

Select the case you would like to work on:

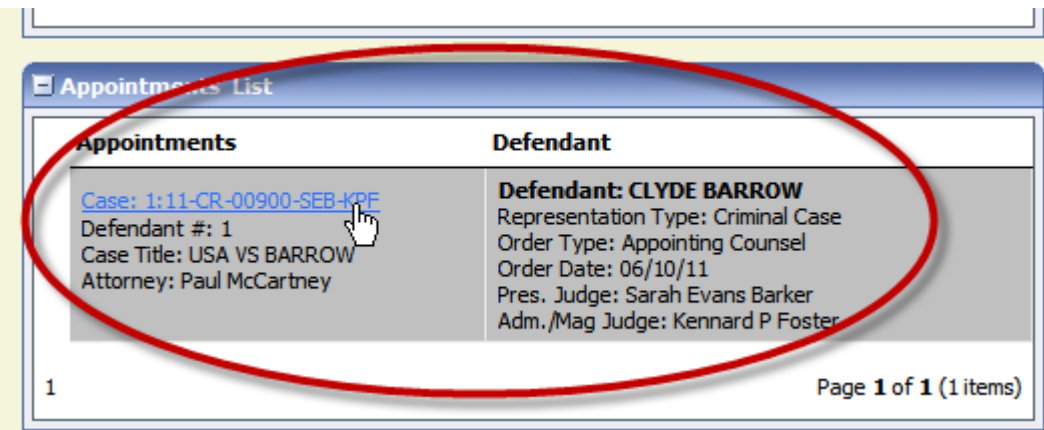

You will have 6 tabs/headings at the top of the page to complete: **Basic Info, Services, Expenses, Claim Status, Documents & Confirmation**

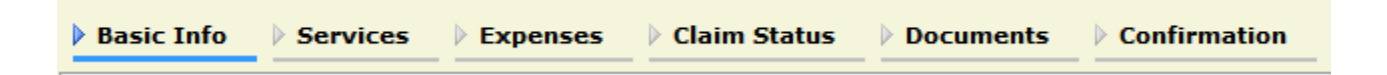

Select **Create** on the CJA-21 line (also try to take note if you have any authorizations on file):

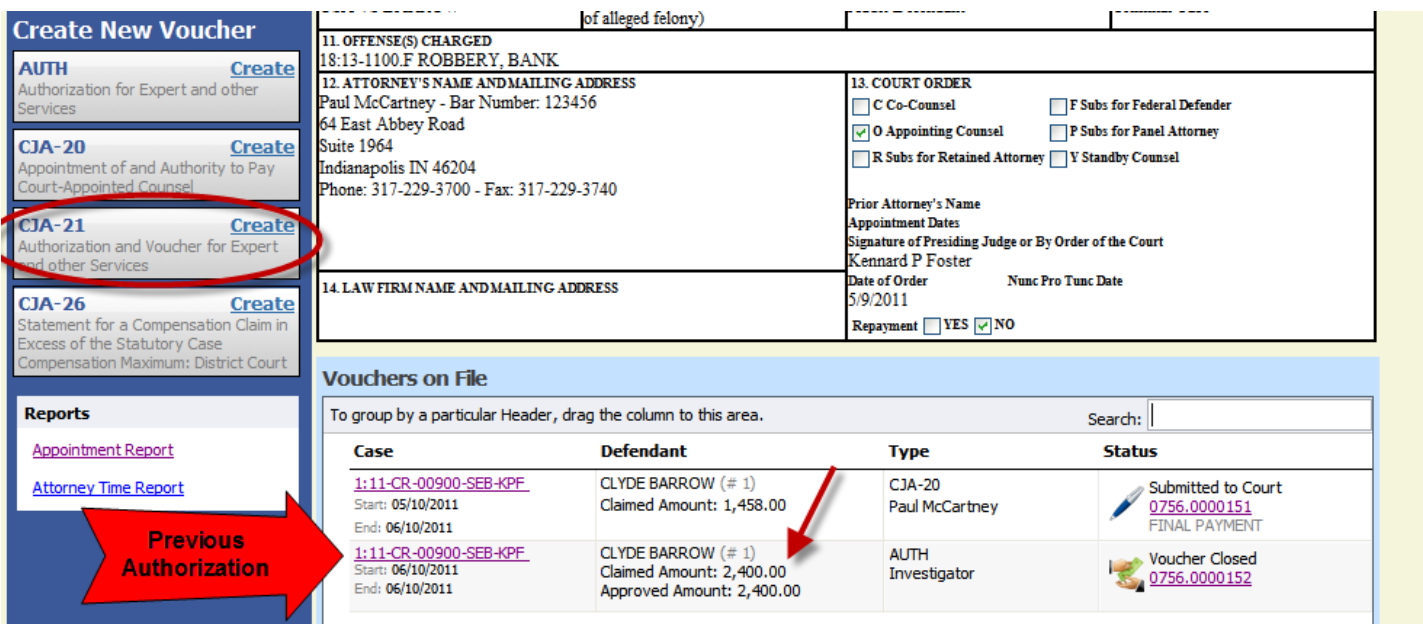

## **BASIC INFO**

You have the option to use a previous authorization or to proceed with your CJA 21 without an authorization.

#### **Authorization Selection**

You can select a previous authorization request, request a new authorization or dick the "No Authorization Required" button if under the statutory limit.

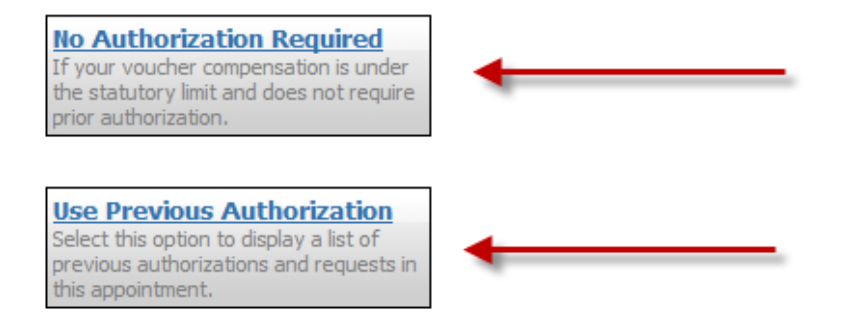

#### **When using a Previous Authorization:**

If you select "Use Previous Authorization", it will bring up your approvals for use. Select the one you want clicking in the "Existing Requests for Authorization" box.

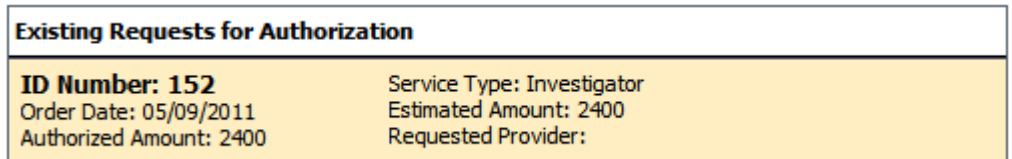

Your service type will be grayed-out based on your authorization request.

Then you can either select a service provider from the system (if they're frequently used and already in the CJA eVoucher system) or enter in information for a new vendor.

If the provider is listed, you simply select them in the drop down menu and select  $\Box$  Create Voucher

**New Voucher Information** 

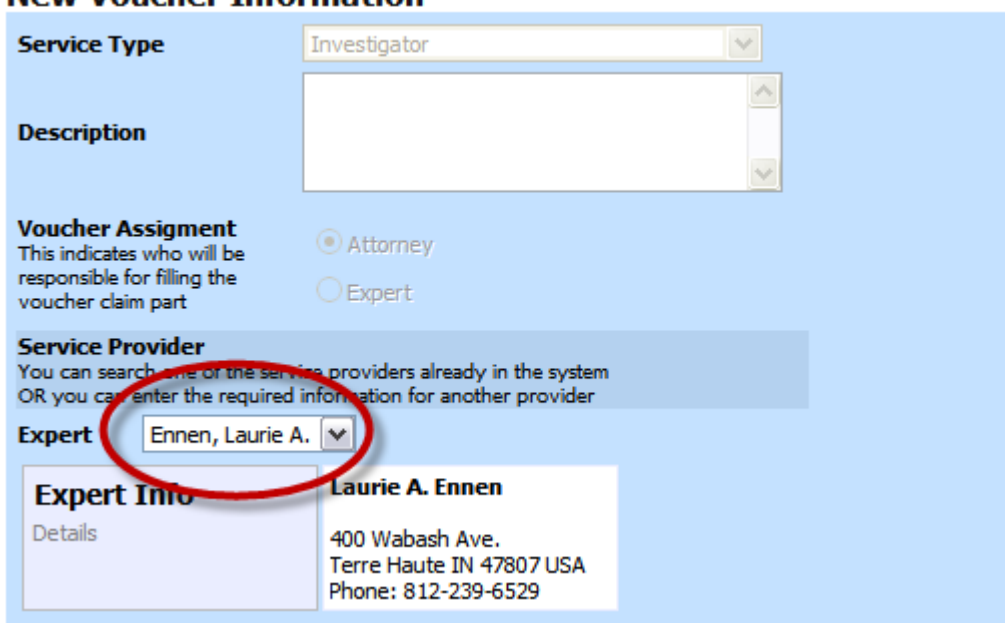

If the provider is new to the system, you will need to have them fill out a AO 213 (found on our web page) and have them send it to our office with an original signature. We will then notify you via email that the vendor is in the system and a voucher can be created at any time.

**\*\*\*If the provider is a frequent user of the system and has been trained to complete his/her own vouchers, the "Voucher Assignment" button will activate and you can assign who will be responsible for completing the voucher. For example, if you use an interpreter that is able to access eVoucher, the button will activate, the attorney can select "Expert" (meaning that the expert will be responsible for uploading and invoicing), then just click "Create". The voucher will then be sent to the expert for details to be entered. Click on the "Home" link at the top left of your screen. The voucher you just started should be a DRAFT version in your "My Service Providers" area of eVoucher. Once the voucher has been completed by the Expert, they will submit it to you for your review.\*\*\***

**\*\*Due to stricter guidelines from the AO, we will require all new vendors to complete IRS form AO 213 before accepting them into the system.\*\***

#### **When not using a Previous Authorization (No Authorization Required):**

You will need to select the Service Type and Service Provider in the drop down menu (enter any new service providers as discussed above).

The CJA 21 rocess will basically be the same as with an authorization – the confirmation page will not list a previously approved amount.

You will have 6 tabs/headings at the top of the page to complete: **Basic Info, Services, Expenses, Claim Status, Documents & Confirmation**

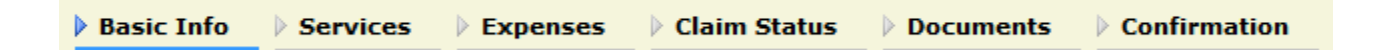

## **BASIC INFO**

Review the information on the screen and select  $\lfloor$ Next >

## **SERVICES**

You will be entering in the services as provided to you by the expert on their invoice. You as the attorney are responsible for the accuracy of the service providers you are submitting payments on their behalf.

Enter Date, Hours, Rate and Description of services (all fields marked with a red \* required field indicator).

**\*\*\*When using an interpreter who bills at the half-day/full-day rate, simply use 1.0 hour @ 103.00 or whatever the daily rate for that interpeter is.\*\*\***

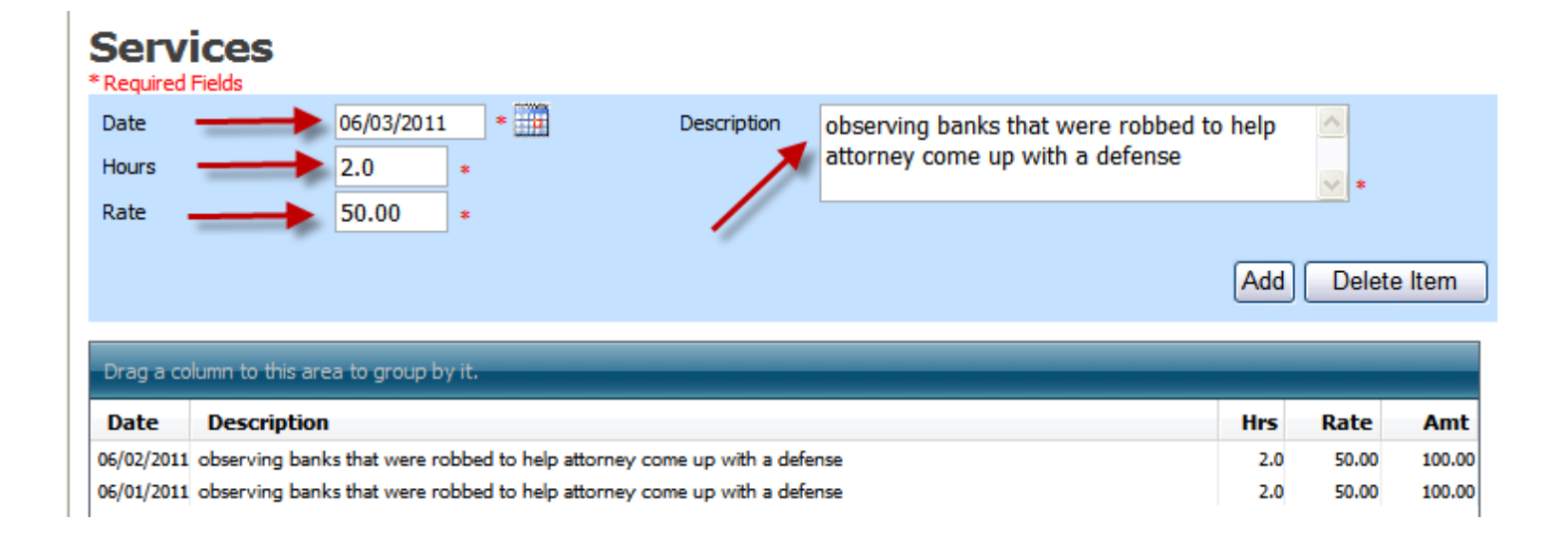

Add Then select

When you are finished entering in services, select  $\sqrt{\frac{Next}{x}}$ 

#### **EXPENSES**

Fill in the **Date**, **Expense Type**, **Miles** (if selecting travel miles), **Amount** (if entering a miscellaneous expense) and a **Description** of the work performed (all fields marked with a red \* Required Field indicator).

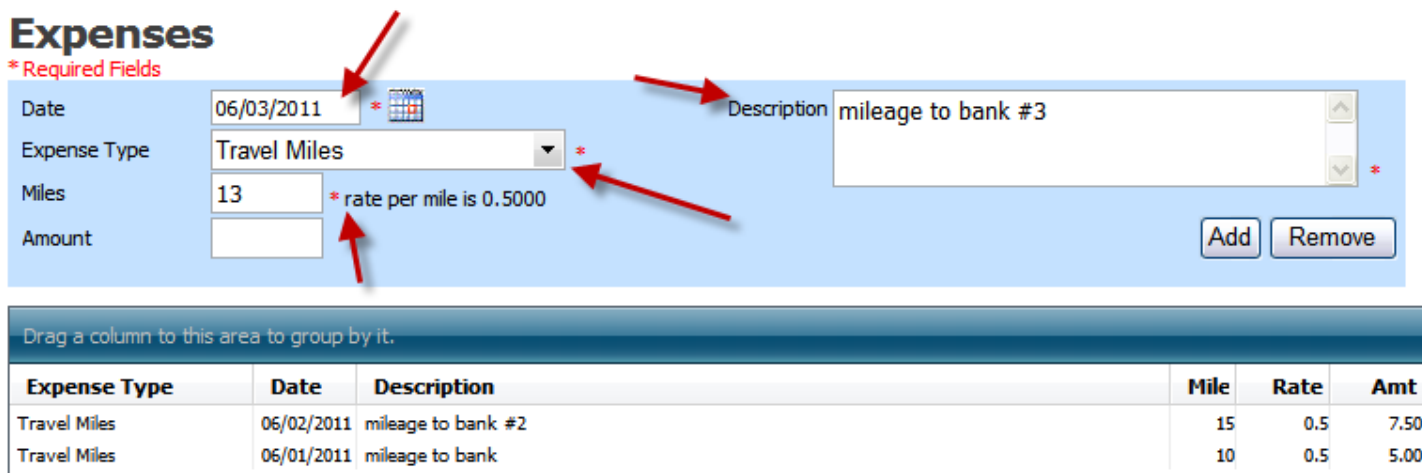

### **CLAIM STATUS**

Adjust the start and end dates based on the period of time the service provider worked.

Select your Payment Claims type (typically Interim Payment – except if this will be the final payment made to this service provider in this case).

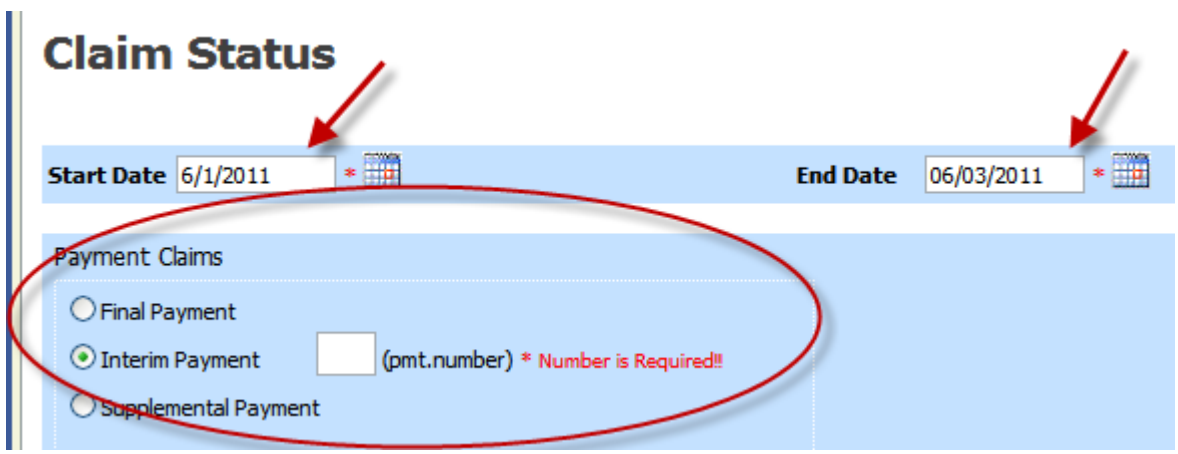

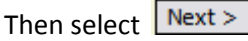

#### **SUPPORTING DOCUMENTS**

You *must* attach the service provider's invoice to the CJA 21 voucher in eVoucher (as a pdf document).

# **Supporting Documents**

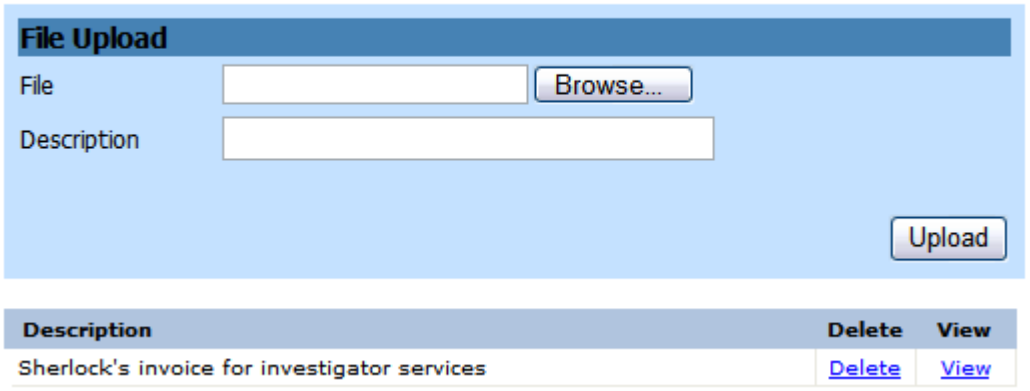

Then select  $Next$ 

## **CONFIRMATION**

On the confirmation screen, carefully review your information – start & end dates, billing information, payee's name, etc

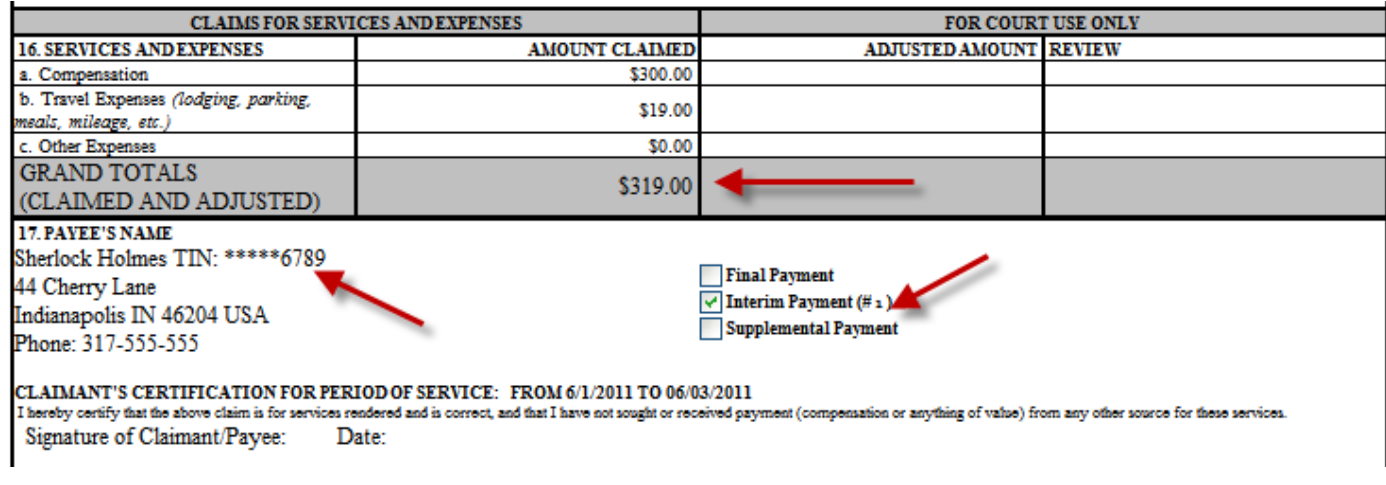

You may make notes on the voucher to the Judge reviewing it.

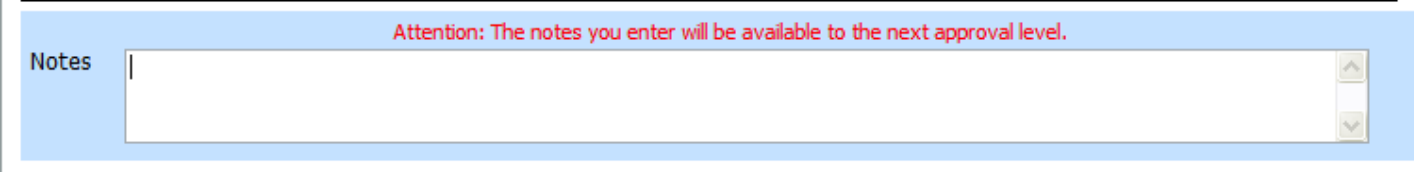

You may also print a hard copy for your records by selecting the Form CJA21 report link on the left margin.

Once you are confident in your voucher, select the "**I swear and affirm the truth or correctness of the above statements**" checkbox and select the **Submit** button.

 $\boxed{\checkmark}$  I swear and affirm the truth or correctness of the above statements Date: 6/10/2011 10:15:2

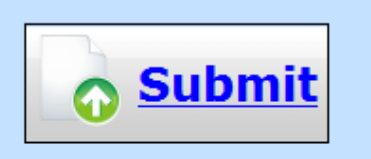

If everything is formatted correctly you should receive a "Success" message (any errors will give you directions on what needs changed and allows you to amend your voucher in order to try again).

#### **Success**

Your voucher has been submitted for payment. You will receive a notification if we need more details. Please keep the following voucher number for your own records:

0756.0000153

**\*\*OF NOTE\*\* The attorney is submitting the claim on the service provider's behalf. The attorney is taking responsibility for the accuracy of invoicing and billing in eVoucher. Once the attorney submits the voucher (on the service provider's behalf), they will have to actually "approve" the voucher. It seems like approving the voucher twice.**

If you go back to your home page, the service provider's CJA-21 voucher will be there as "Submitted to Attorney".

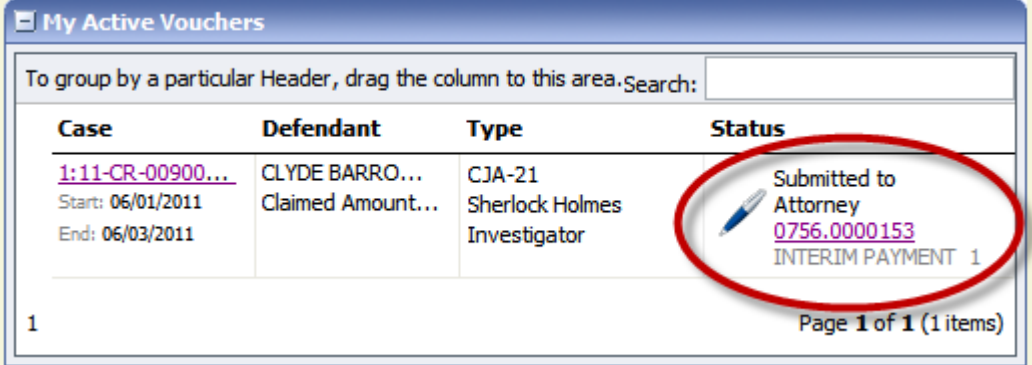

Simply go in to the **CONFIRMATION** page and Submit the voucher again – and it will be directed to the Court.

(You will know that everything is correct as the attorney submitting the form will show up signing the vouchers as the "Claimant/Payee" and the attorney signature line will still be blank)

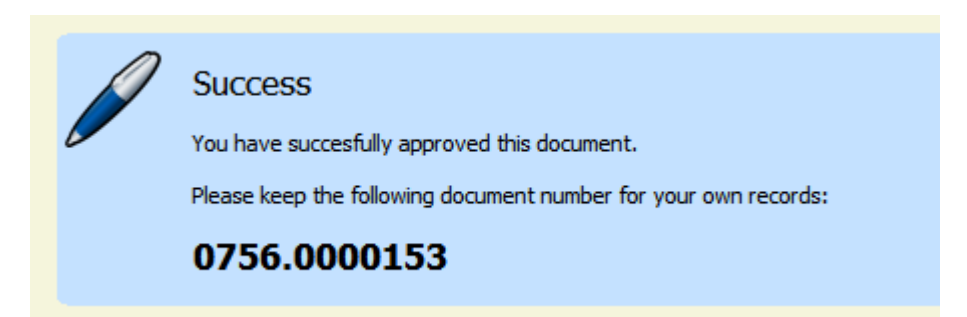

Your home page will now show your submitted voucher and it's current status (Submitted to Court).

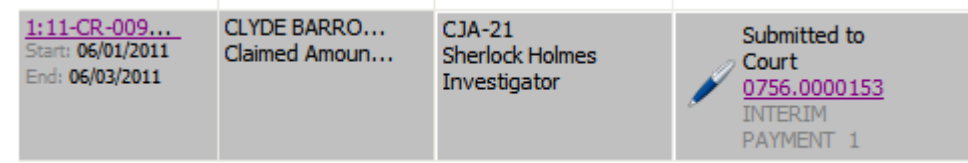

If you have any questions or concerns regarding voucher submission, please feel free to contact:

Tricia Anderson - 317-229-3917 [tricia\\_anderson@insd.uscourts.gov](mailto:tricia_anderson@insd.uscourts.gov)

or

Kim Clark - 317-229-391[4 kim\\_clark@insd.uscourts.gov](mailto:kim_clark@insd.uscourts.gov)